ODVA (Open DeviceNet Vendor Association, Inc.)

# DeviceNet Slave<br>Driver

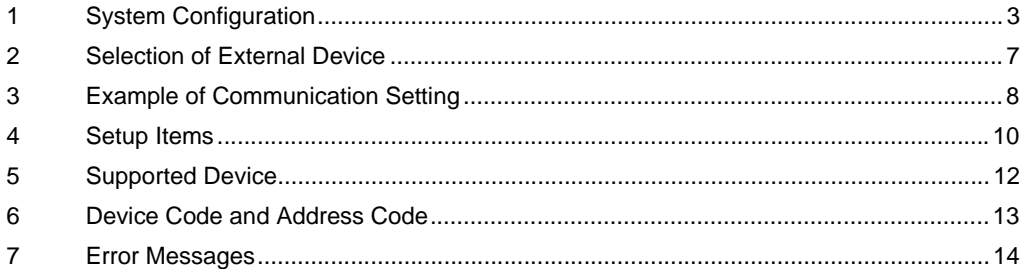

## PREFACE

This manual describes how to connect the Display and the External Device (target PLC).

In this manual, the connection procedure will be described by following the below sections:

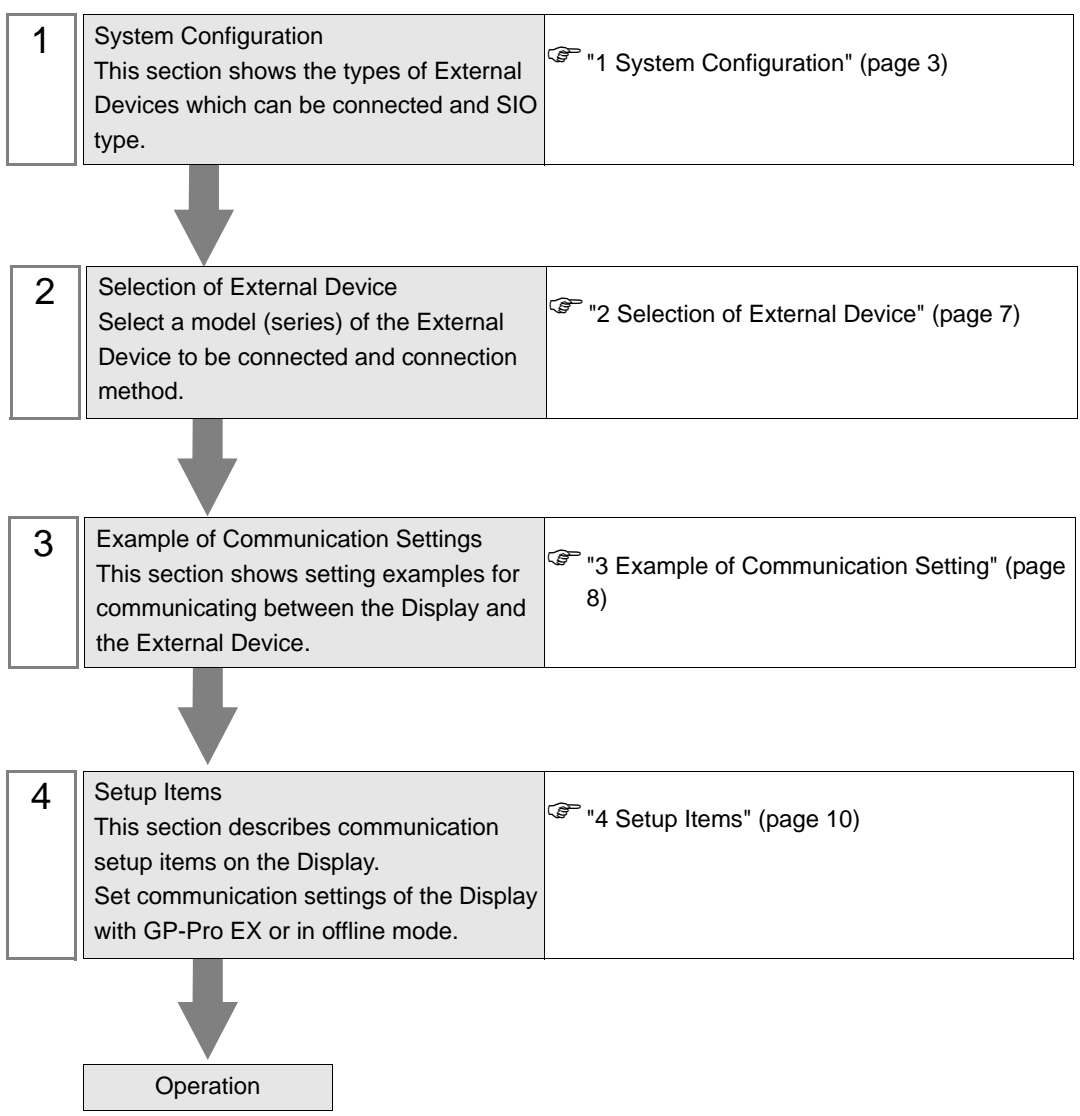

# <span id="page-2-0"></span>1 System Configuration

The system configuration in the case when the Display and the DeviceNet master are connected is shown.

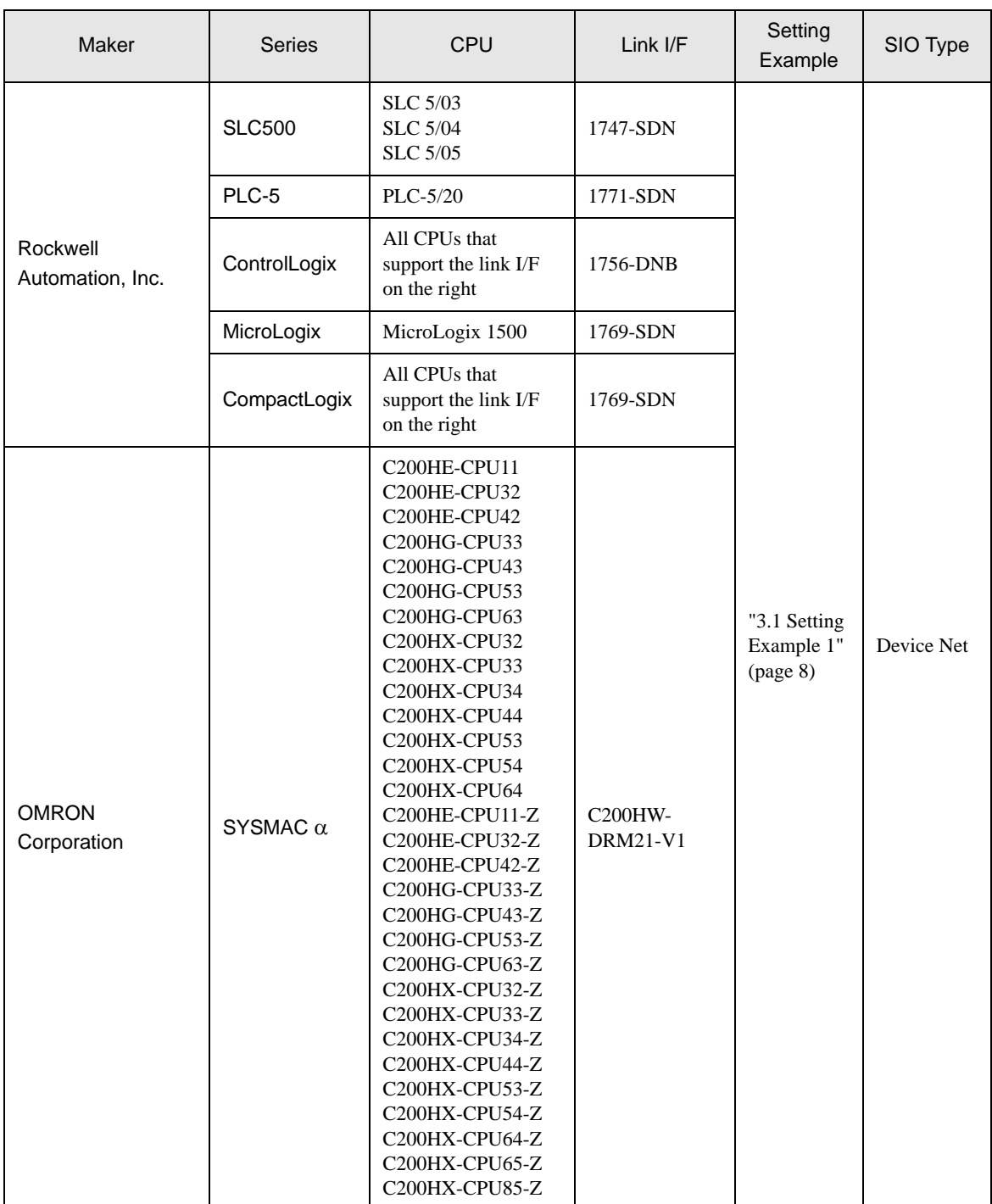

Continue to the next page

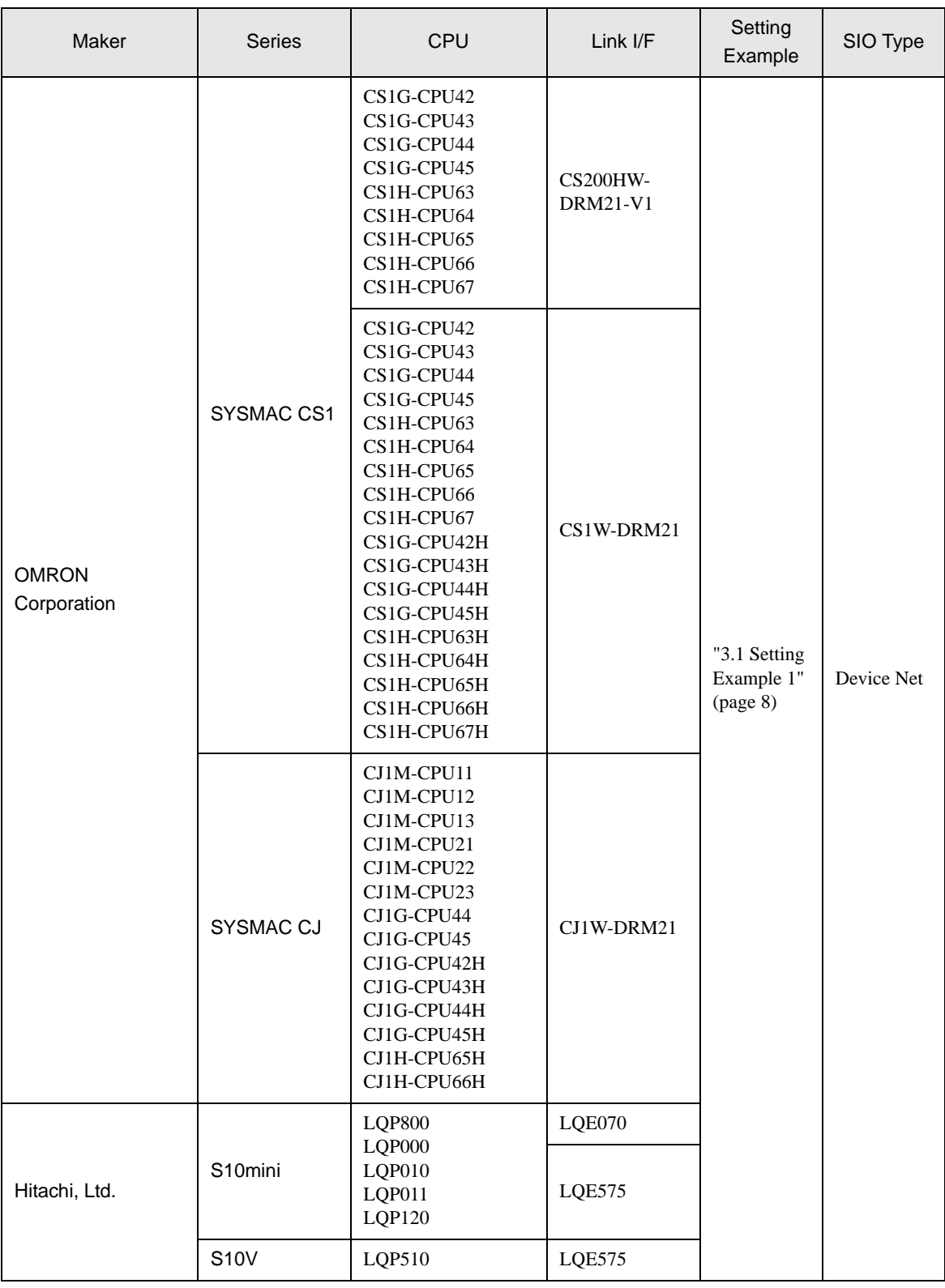

Continue to the next page

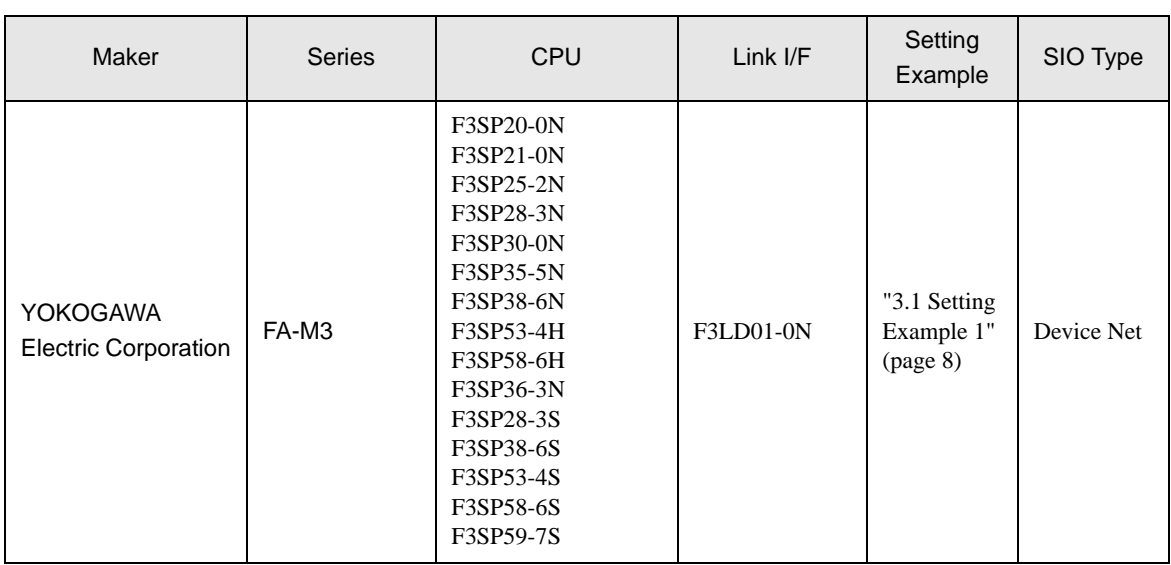

#### **IMPORTANT** • To use a DeviceNet slave driver, you need a DeviceNet slave unit (CA6-DNSALL/EX-01) from Digital Electronics Corp. For more information about the cable diagram between the Display (DeviceNet slave unit) and the DeviceNet master and about the DeviceNet slave unit, please refer to "DeviceNet Slave Unit Hardware Manual".

## Connection Configuration

◆ Connection Image

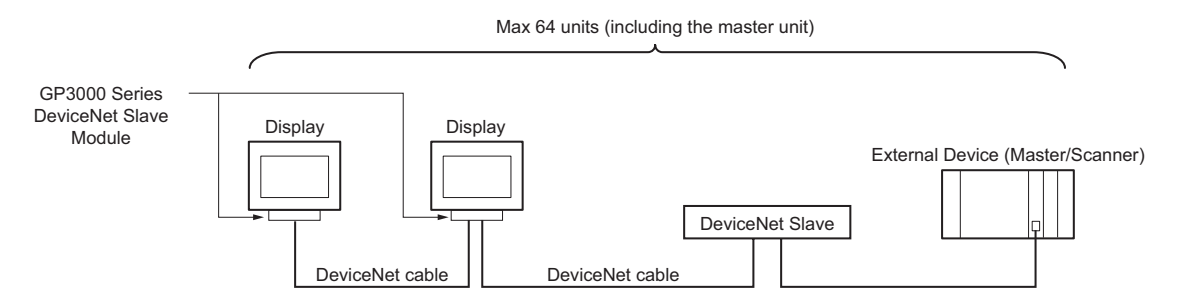

## Data Transfer Through DeviceNet

Slave I/O communication allows the Display to communicate with the DeviceNet master.

◆ Slave I/O communication

Slave I/O communication is the feature that converts I/O data automatically between the External Device installed with the master unit and the Display.

Slave I/O uses a special link method that does not allow a user to access an External Device directly.

The master's output area is allocated to the Display's output area, and the master's input area is allocated to the Display's input area.

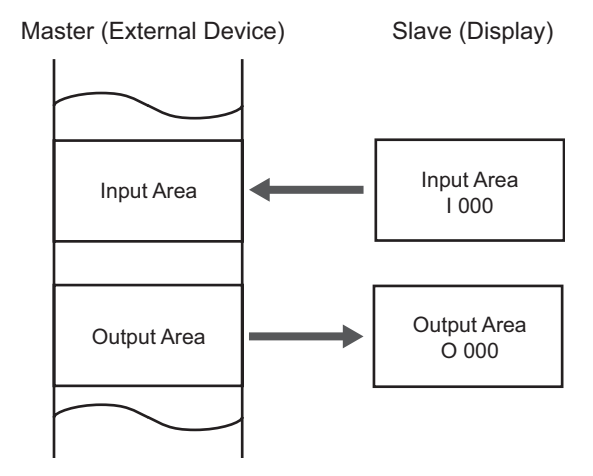

NOTE The Display is used as a slave unit.

• Explicit message communication is not supported.

# <span id="page-6-0"></span>2 Selection of External Device

Select the External Device to be connected to the Display.

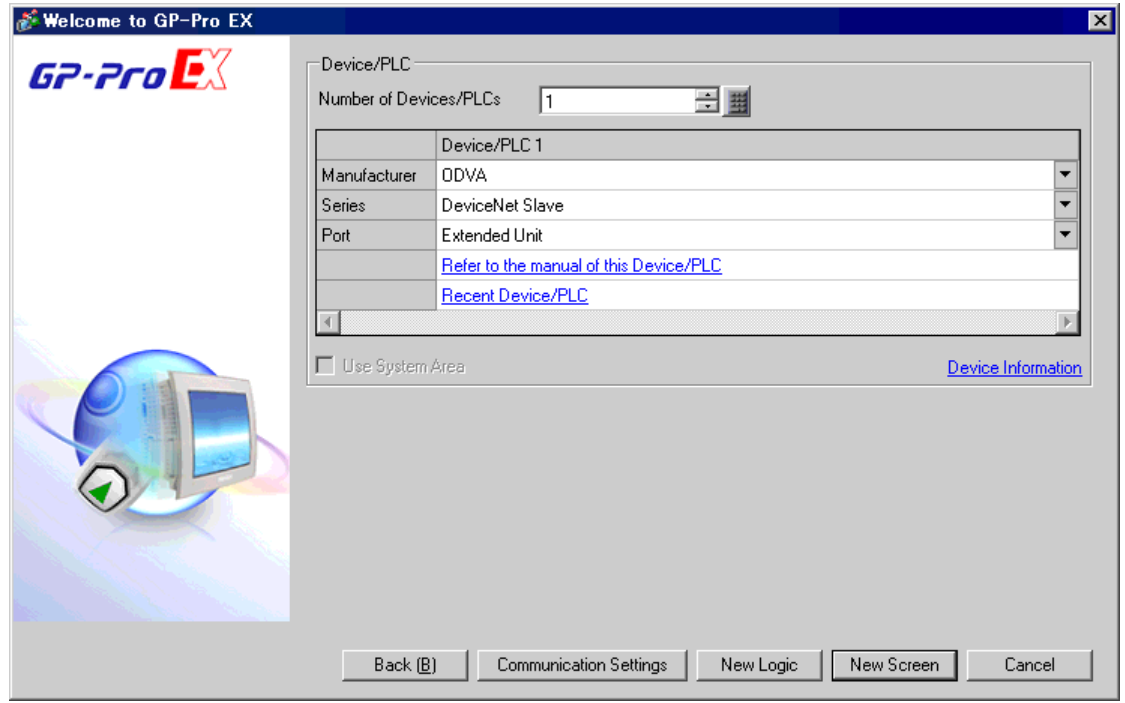

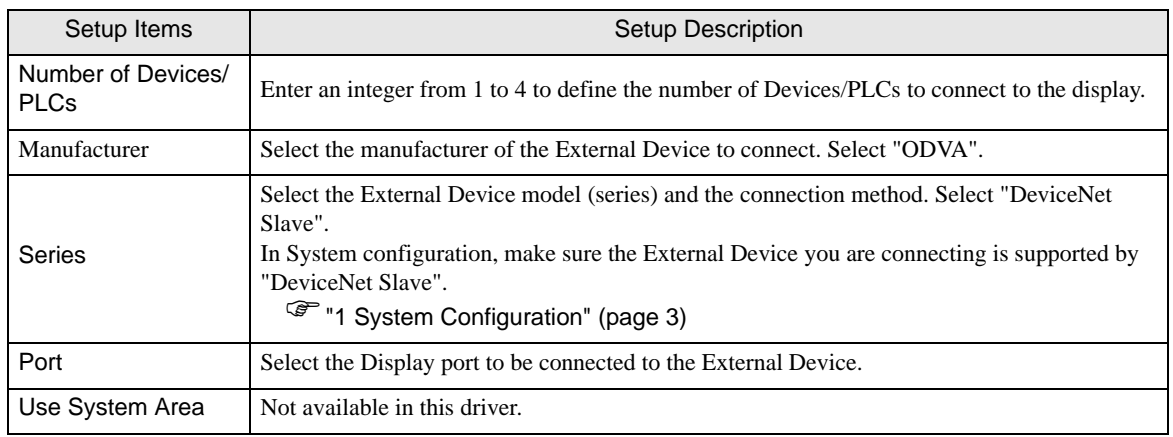

## <span id="page-7-0"></span>3 Example of Communication Setting

Examples of communication settings of the Display and the External Device, recommended by Digital Electronics Corp., are shown.

## <span id="page-7-1"></span>3.1 Setting Example 1

## ■ Settings of GP-Pro EX

### Communication Settings

To display the setup screen, from the [Project] menu, point to [System Settings] and select [Device/PLC].

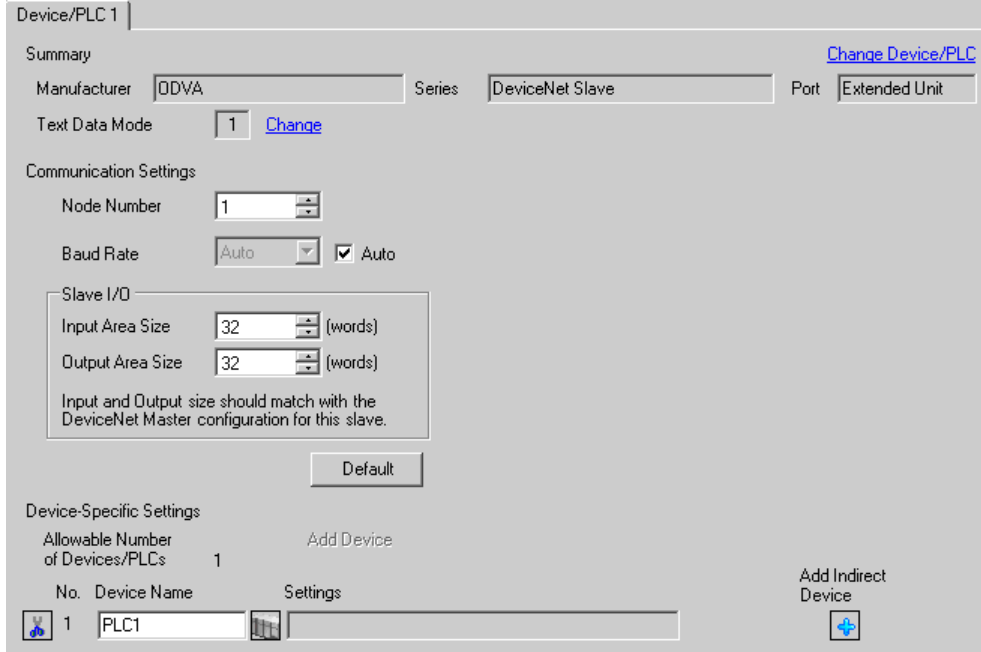

#### ◆ Device Setting

There is no setting on the External Device.

- ◆ Notes
	- The input and output area sizes must be identical to the settings on the DeviceNet master.

## ■ Settings of External Device

With the External Device to be used as a DeviceNet master, register the Display (DeviceNet slave unit) as a DeviceNet slave, and then conform the DiveceNet master's input and output area sizes to the settings on the Display.

Please refer to the maker's manual of the External Device for more details on how to register as a slave.

• You can use an EDS file when registering the Display as a slave. The EDS file for the Display is NOTE stored in the [\Fieldbus\DeviceNet] folder on the CD-ROM of GP-Pro EX. Please refer to the manual of the External Device (master) for more details on how to use EDS files.

## <span id="page-9-0"></span>4 Setup Items

Set communication settings of the Display with GP-Pro Ex or in offline mode of the Display. The setting of each parameter must be identical to that of the External Device.

)["3 Example of Communication Setting" \(page 8\)](#page-7-0)

## 4.1 Setup Items in GP-Pro EX

## Communication Settings

To display the setup screen, from the [Project] menu, point to [System Settings] and select [Device/PLC].

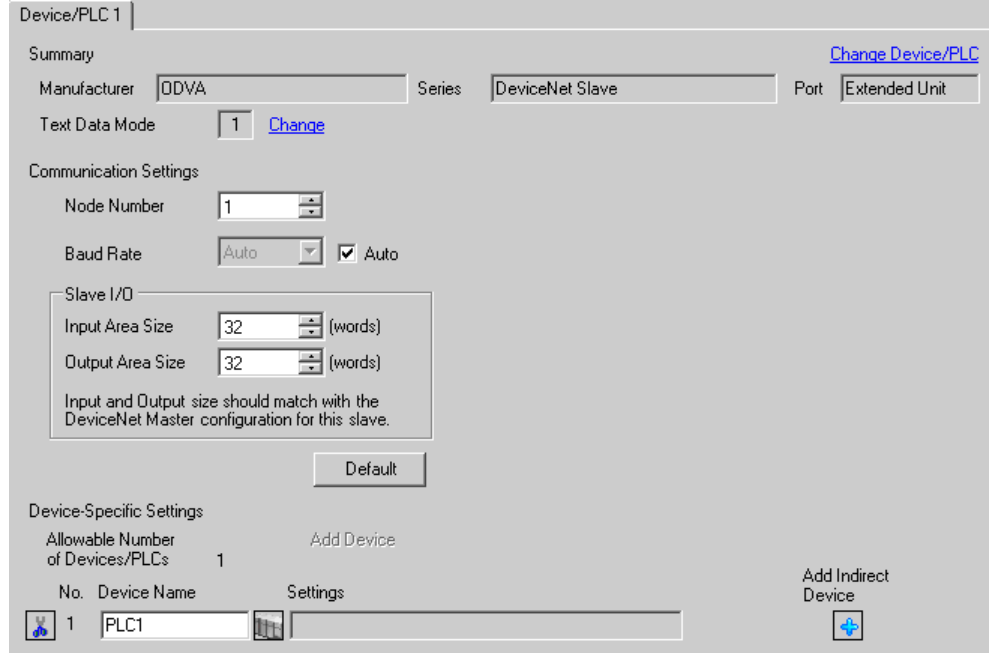

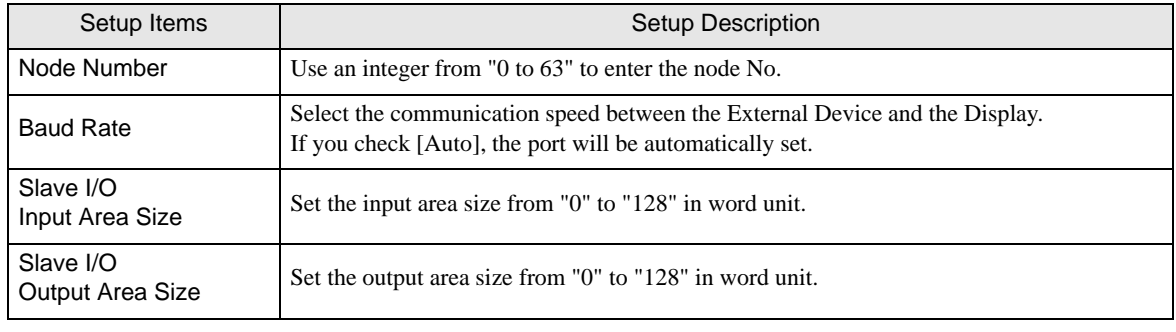

• Refer to the GP-Pro EX Reference Manual for Indirect Device. NOTE

> Cf. GP-Pro EX Reference Manual "Changing the Device/PLC at Runtime (Indirect Device)"

## 4.2 Setup Items in Offline Mode

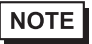

• Refer to the Maintenance/Troubleshooting manual for information on how to enter offline mode or about the operation.

- Cf. Maintenance/Troubleshooting Guide "Offline Mode"
- The number of the setup items to be displayed for 1 page in the offline mode depends on the Display in use. Please refer to the Reference manual for details.

## Communication Settings

To display the setting screen, touch [Device/PLC Settings] from [Peripheral Equipment Settings] in the offline mode. Touch the External Device you want to set from the displayed list.

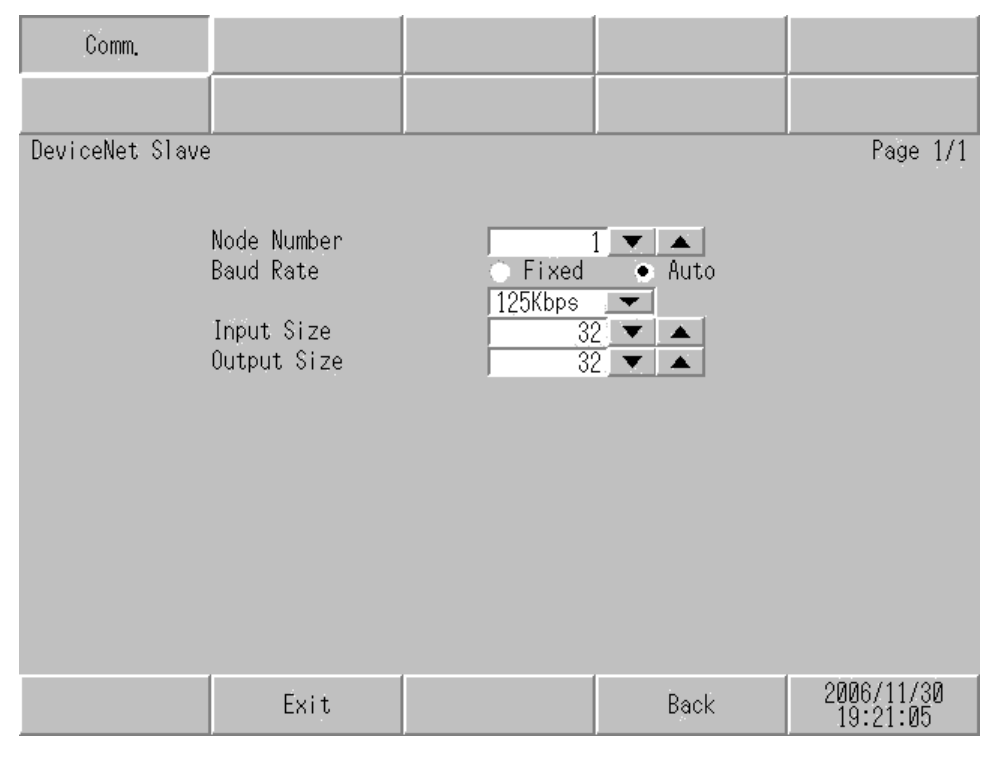

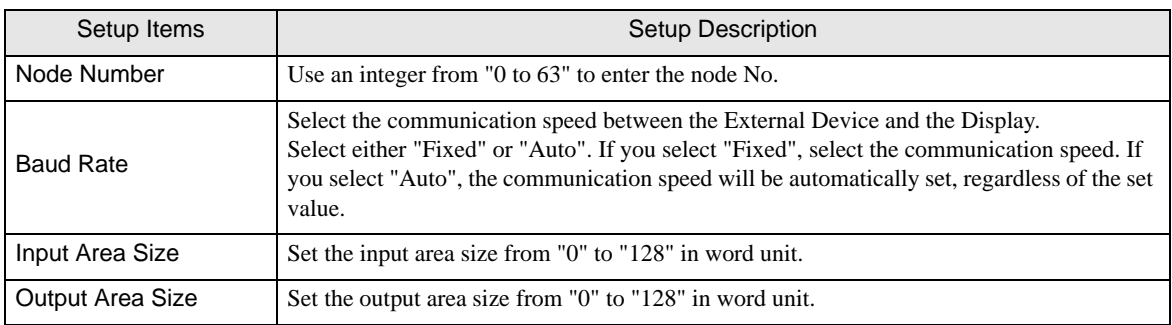

## <span id="page-11-0"></span>5 Supported Device

Range of supported device address is shown in the table below. Note that the actually supported range of the devices varies depending on the External Device to be used. Please check the actual range in the manual of your External Device.

## ■ Slave I/O

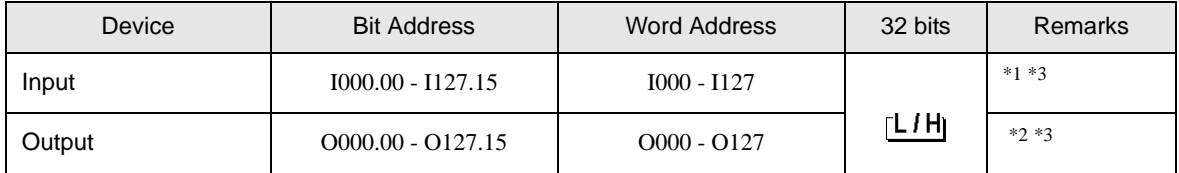

\*1 Indicates Display's input area in the DeviceNet master (External Device). Write data to this area of the DeviceNet master (External Device) with the application on the Display.

\*2 Indicates Display's output area in the DeviceNet master (External Device). Read data from this area of the DeviceNet master (External Device) with the application on the Display. Data cannot be written to but can be read from this area with the application on the Display.

\*3 The above indicates the maximum range supported by DeviceNet slave unit. Actual maximum values depend on the input and output area sizes assigned to the Display by the DeviceNet master (External Device).

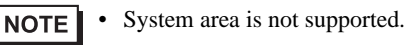

## <span id="page-12-0"></span>6 Device Code and Address Code

Use device code and address code if you select "Device Type & Address" for the address type in data displays.

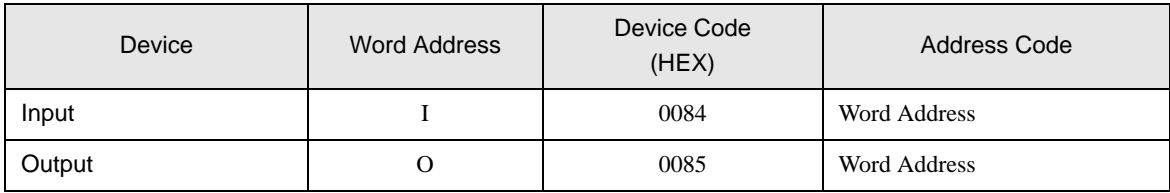

# <span id="page-13-0"></span>7 Error Messages

Error messages are displayed on the Display screen as follows: "No.: Device Name: Error Message (Error Occurrence Area)". Each description is shown below.

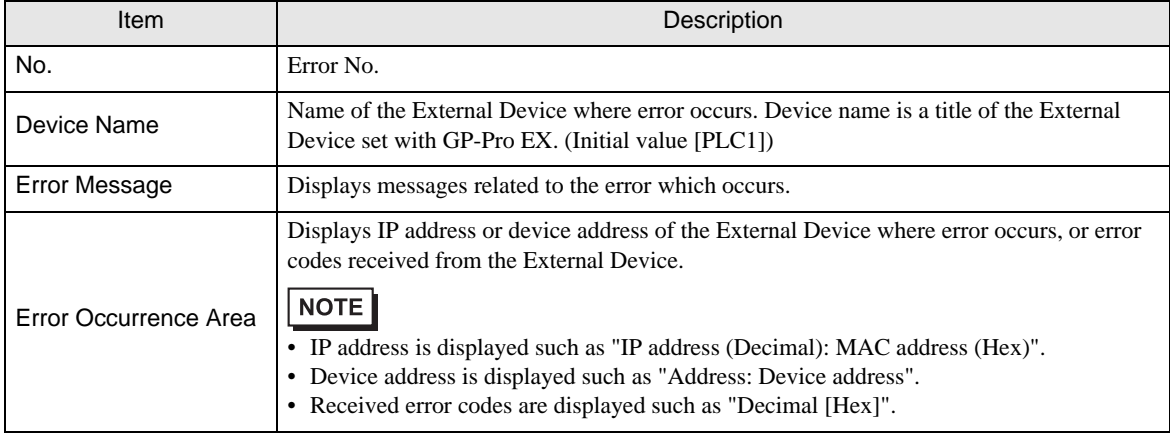

#### Display Examples of Error Messages

"RHAA035: PLC1: Error has been responded for device write command (Error Code: 2 [02H])"

• Refer to your External Device manual for details on received error codes. NOTE • Refer to "Display-related errors" in "Maintenance/Troubleshooting Guide" for details on the error messages common to the driver.

## **External Device** From Messages Specific to the External Device

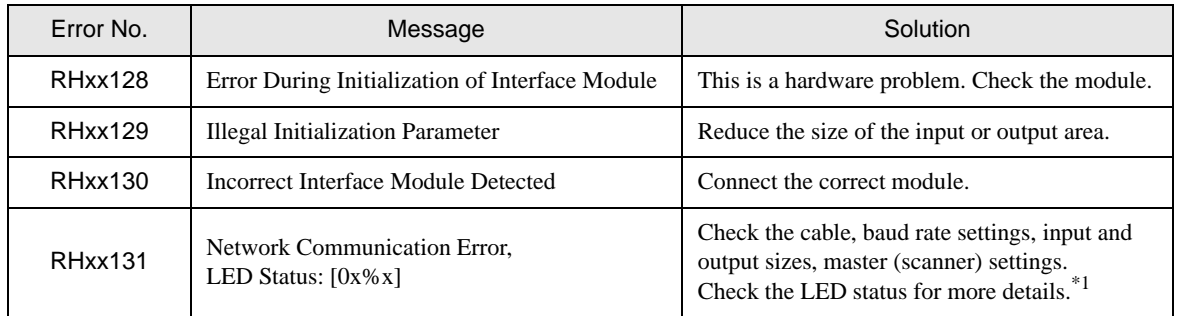

\*1 For more information about the LED status, please refer to "DeviceNet Slave Unit Hardware Manual".